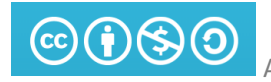

# Inhoud

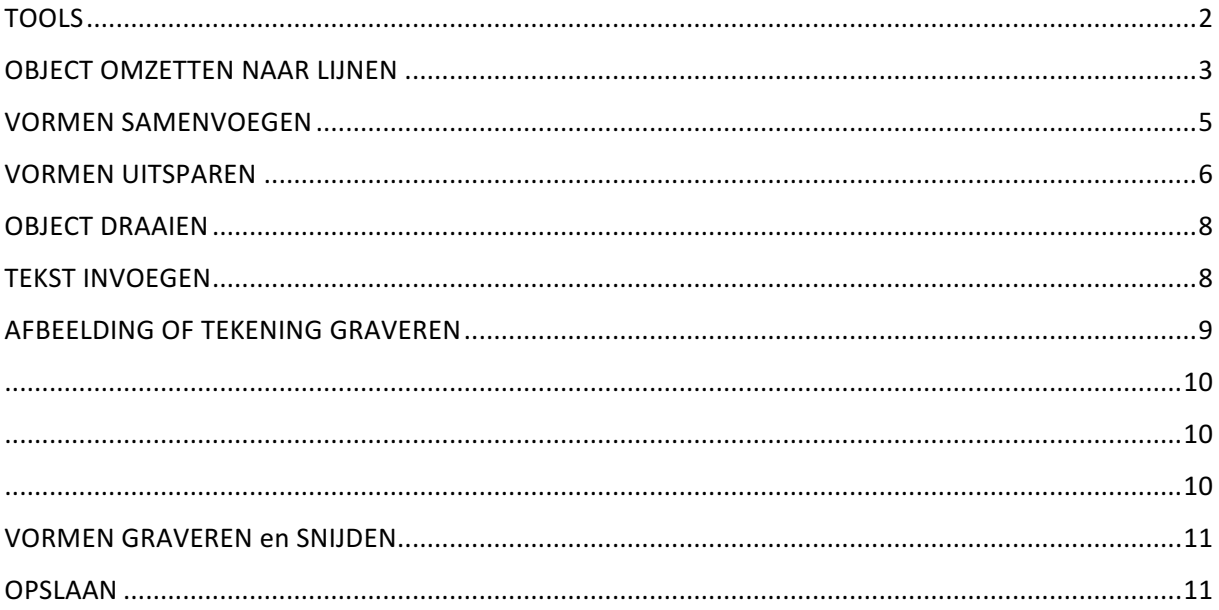

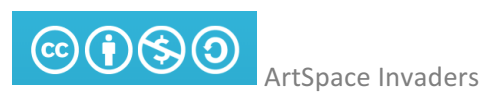

# TOOLS

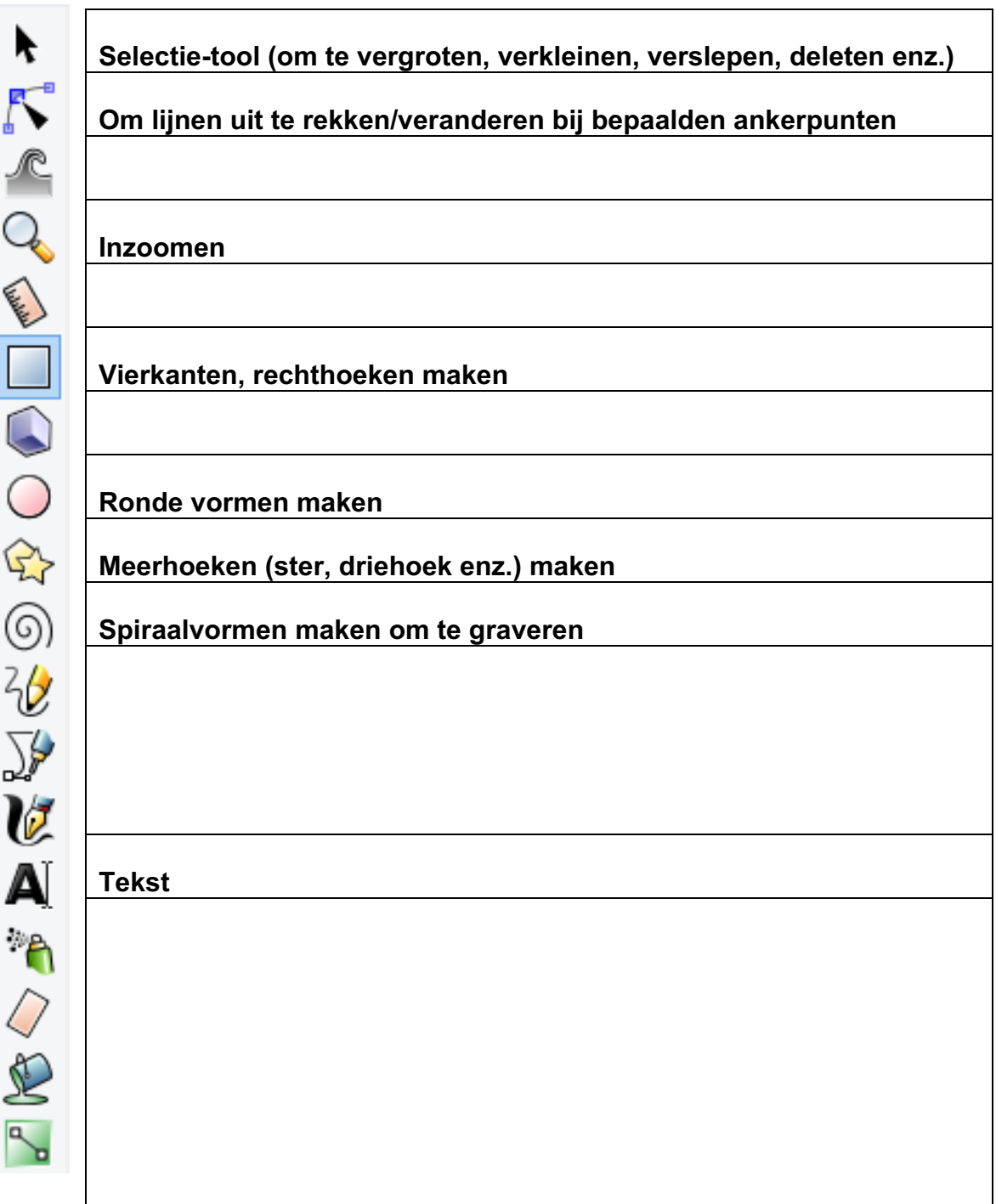

#### **Toetsenbord TIPS**

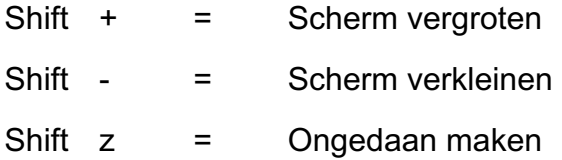

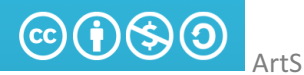

#### OBJECT OMZETTEN NAAR LIJNEN

- **Selecteer** de vorm
- **Klik** op de **rechtermuisknop** en klik op **vulling en lijn…**

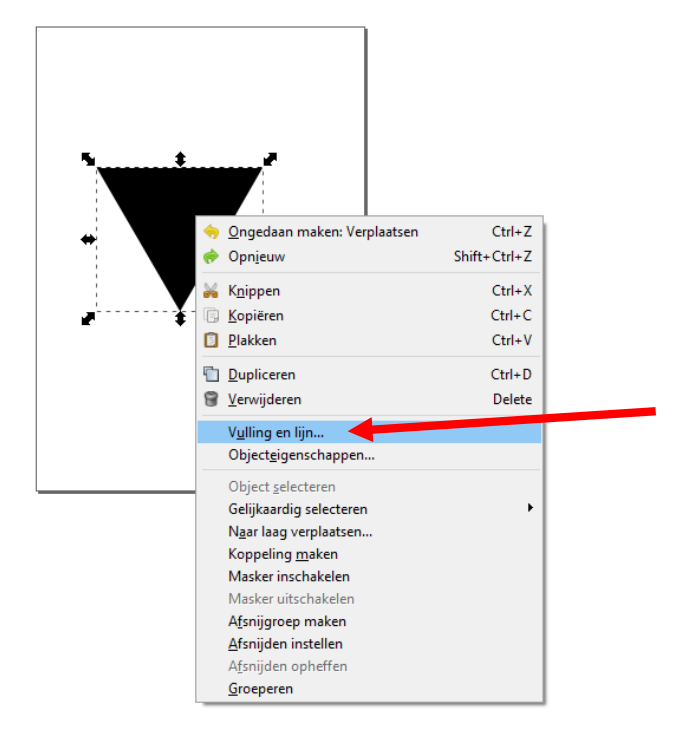

• Maak de VULLING LEEG: Klik op het kruisje!

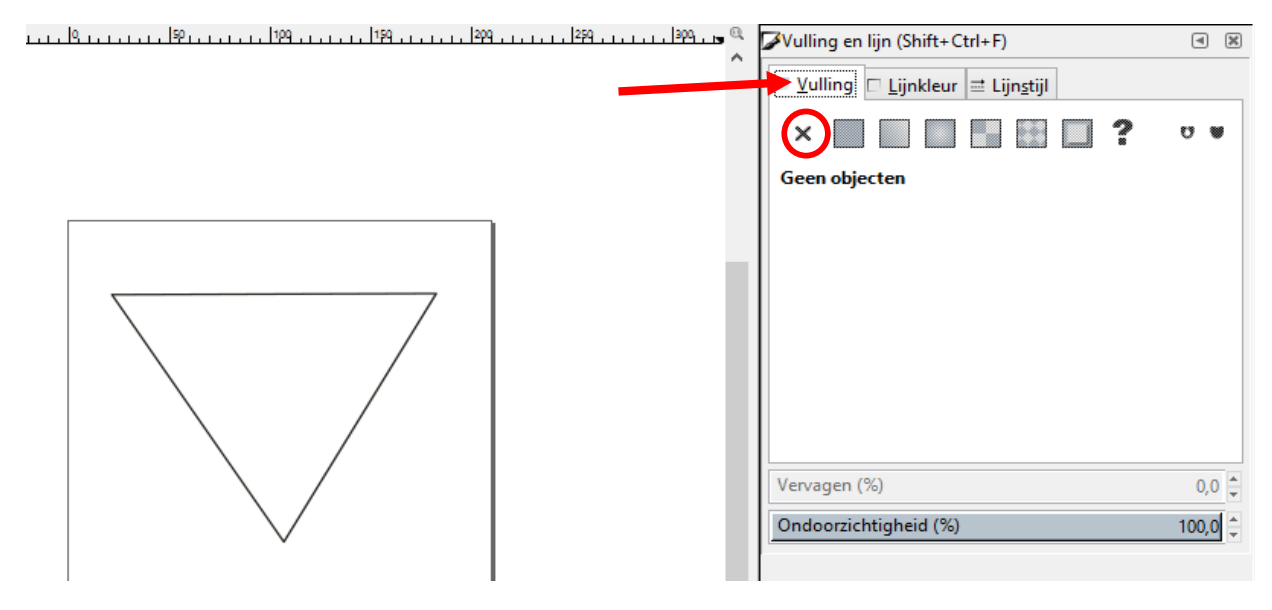

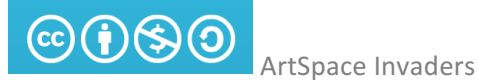

• En maak de LIJNKLEUR juist ZWART: Klik op het eerste vierkantje!

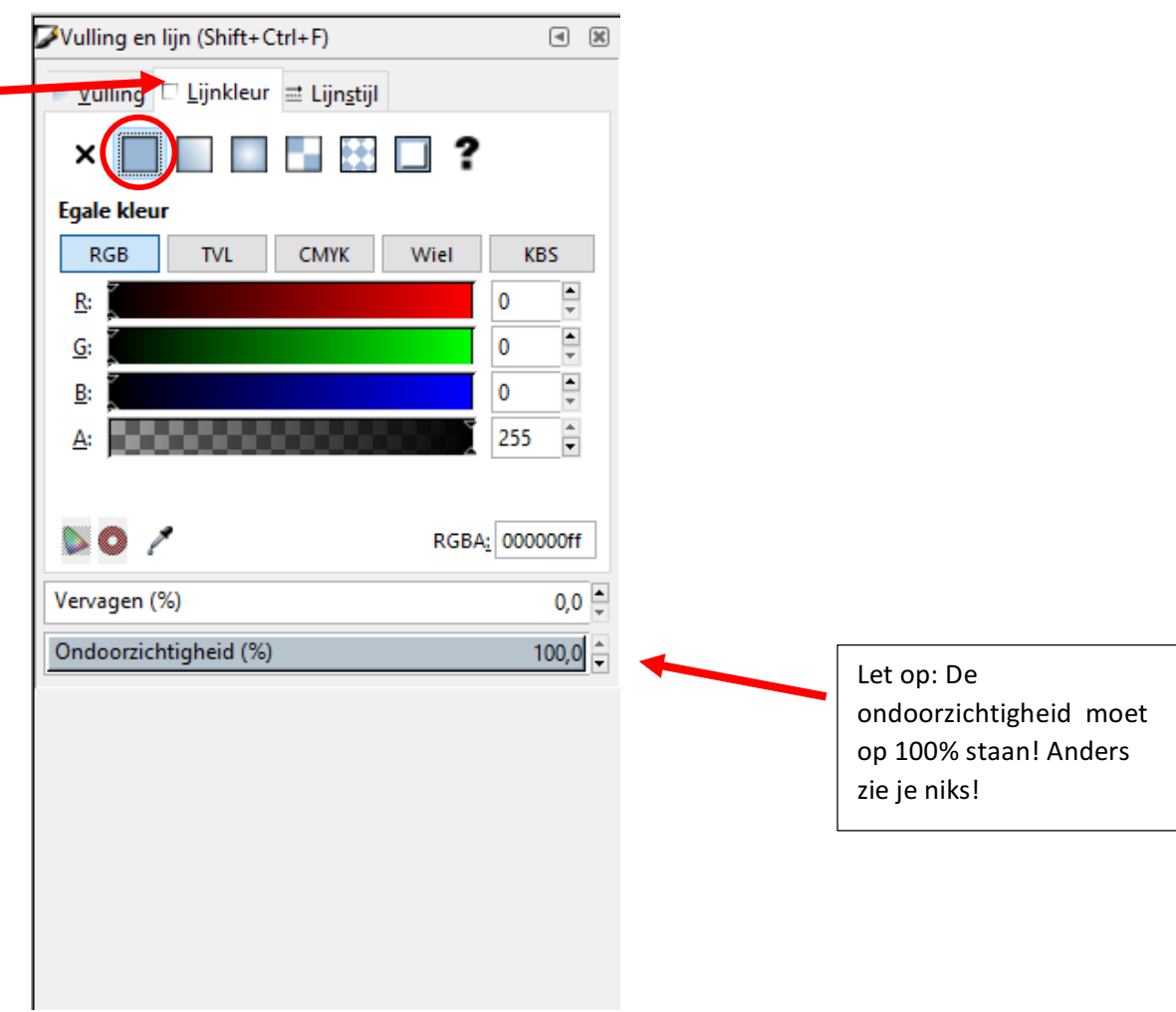

#### **SNELLE OPTIE:**

<u>. . . . . .</u>

• LIJNKLEUR aanpassen kan ook door onderin op de kleurtjes te klikken (onderste balk) en tegelijkertijd **SHIFT** in te drukken.

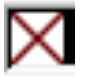

п

o Het rode kruisje gebruik je om de vulling weg te halen.

**Contract Contract** 

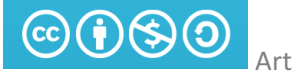

## **VORMEN SAMENVOEGEN**

- Selecteer al je vormen
- Klik op PADEN en dan 'Vereniging'

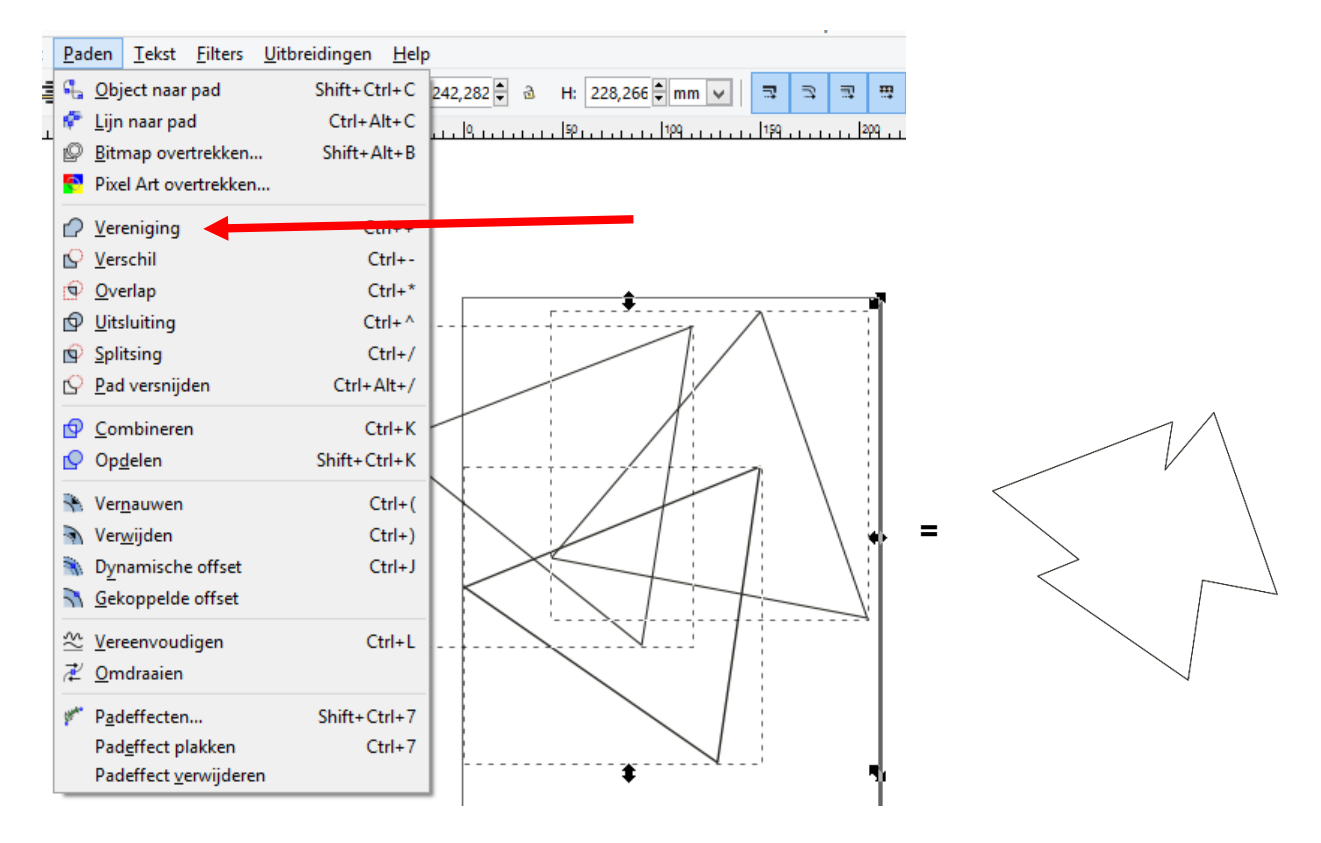

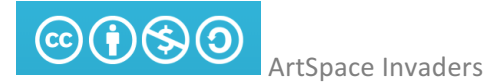

### **VORMEN UITSPAREN**

- Selecteer de twee rondjes (buiten en binnenste)
- Ga naar PADEN, kies UITSLUITING.
- Herhaal dit bij de andere cirkels die in elkaar staan.
- •

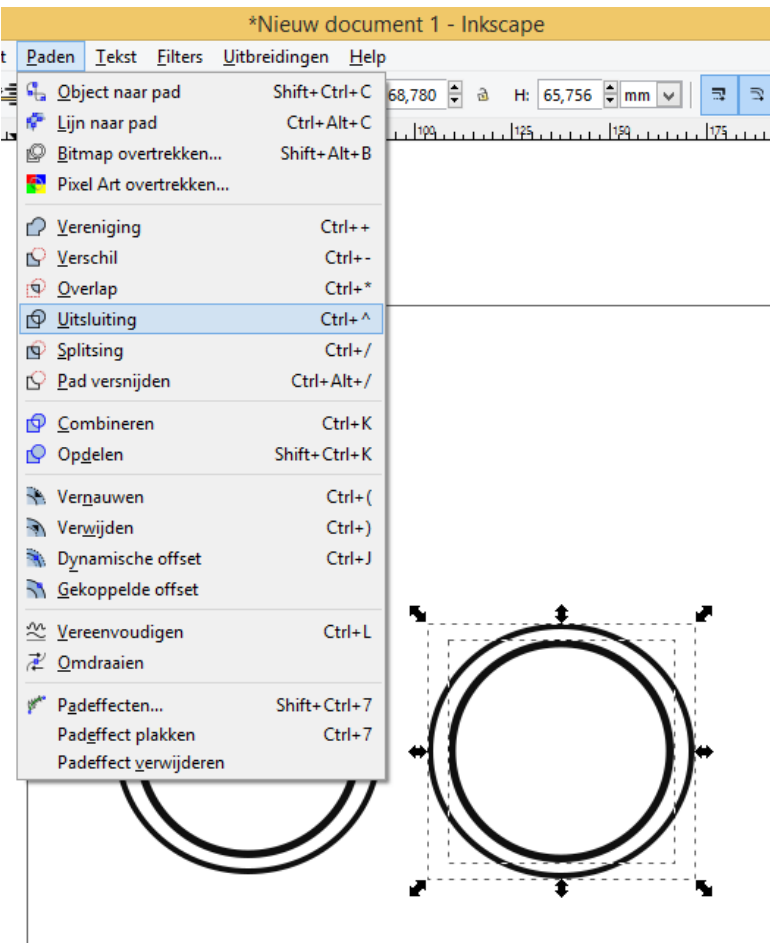

Je hebt nu losse twee vormen. Zet ze over elkaar heen:

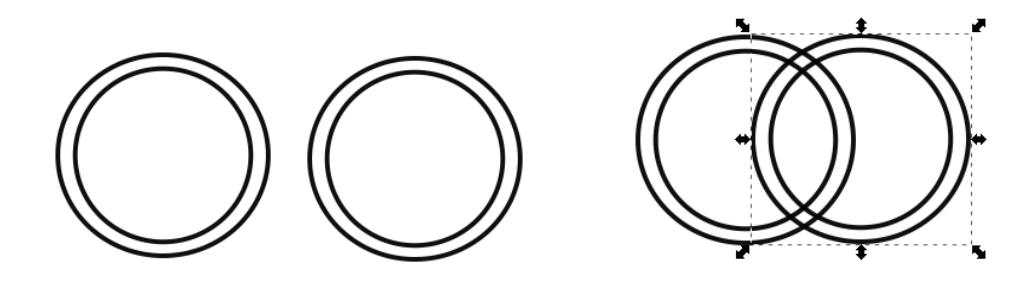

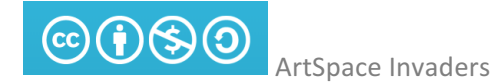

- Selecteer nu alles.
- Kies PADEN, VERENIGING.

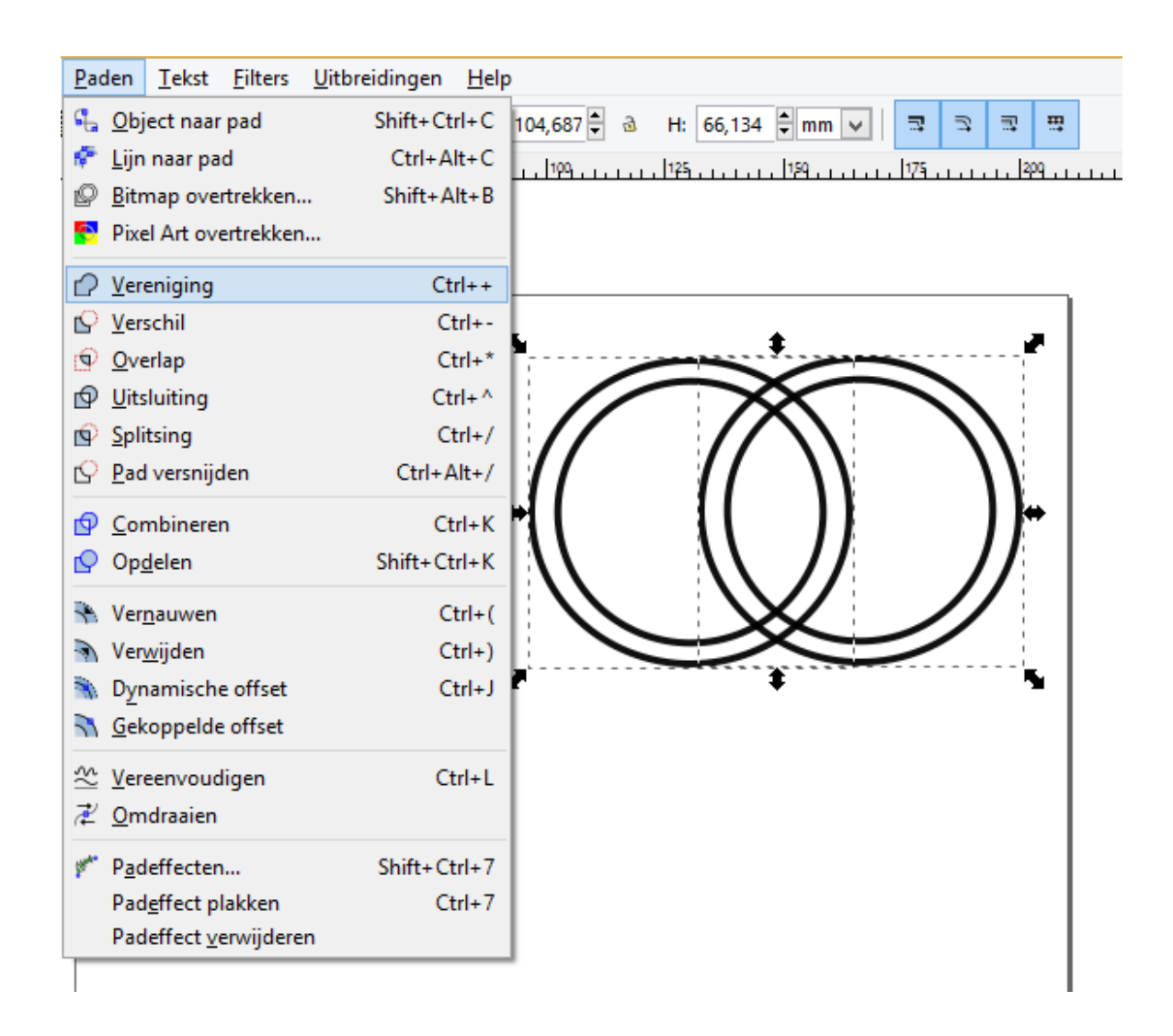

Nu heb je een vorm die uitgesneden kan worden!

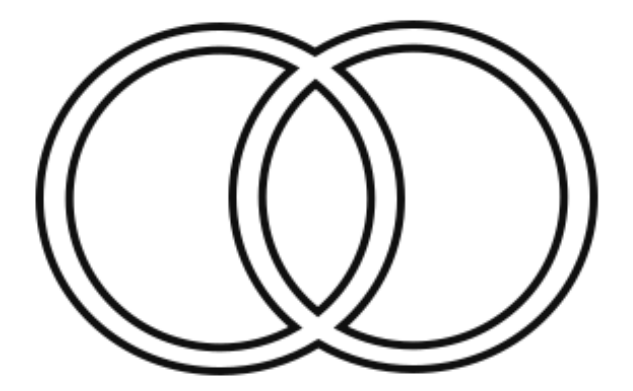

#### OBJECT DRAAIEN

• Klik 2x om te selecteren. Dan veranderen de pijltjes aan de zijkant en kun je hem draaien.

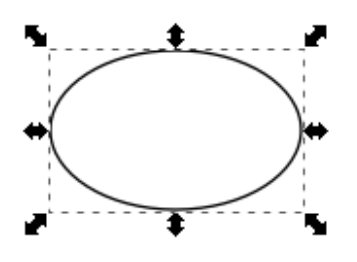

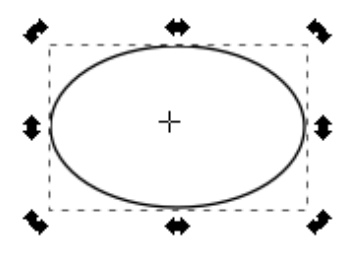

# **TEKST INVOEGEN**

- Typ jouw tekst
- Selecteer de tekst en zet het op de juiste plek
- Tevreden?
- Zet de tekst om in een pad: klik op PADEN en dan OBJECT NAAR PAD

 $\Delta \mathbf{A}$  and  $\mathbf{A}$ 

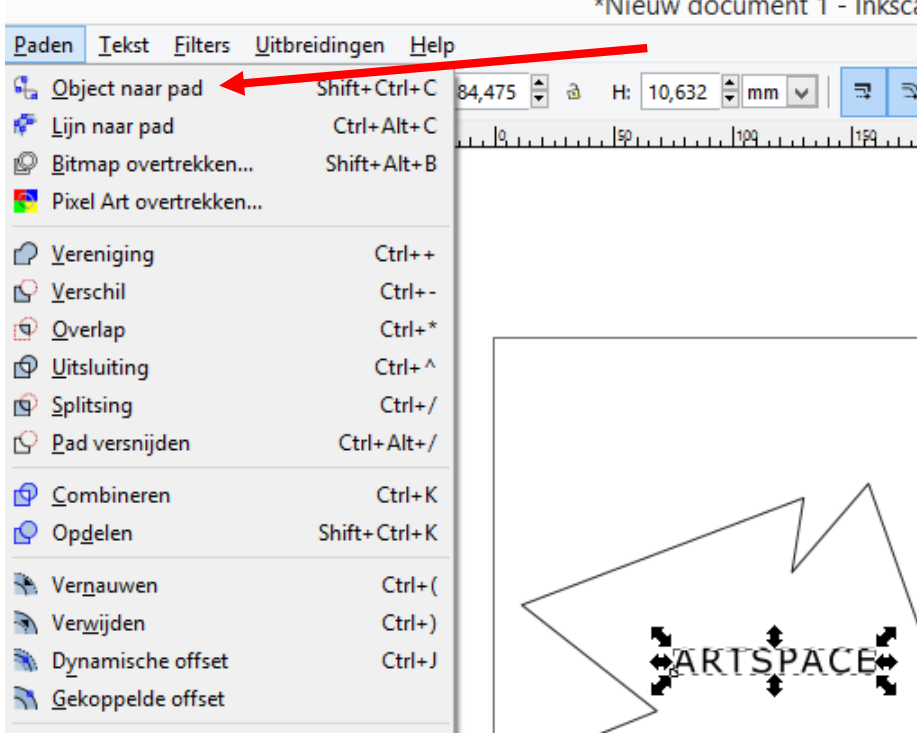

**Contract Contract** 

### AFBEELDING OF TEKENING GRAVEREN

- Zorg voor een **JPG bestand** van jouw tekening/foto.
- Zorg ervoor dat het **zwart-wit contrast** groot is (gebruik een filter op je mobiel!)
- Kies **BESTAND IMPORTEREN** en kies het juiste bestand!

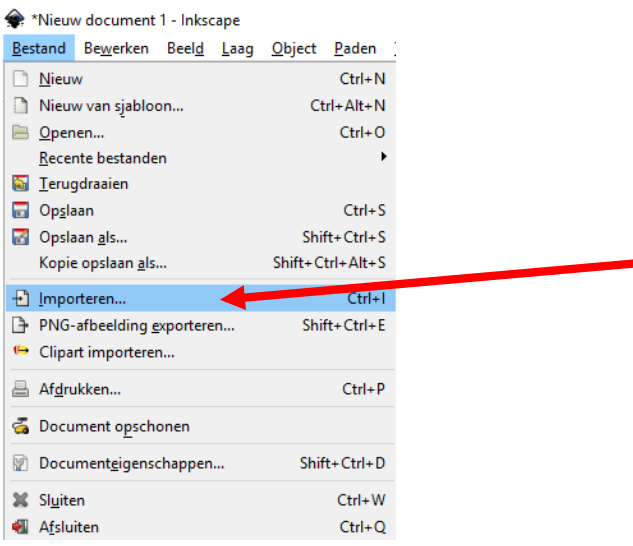

• Selecteer vervolgens het plaatje. **KLIK** met je **RECHTERMUIS** en kies **BITMAP OVERTREKKEN**

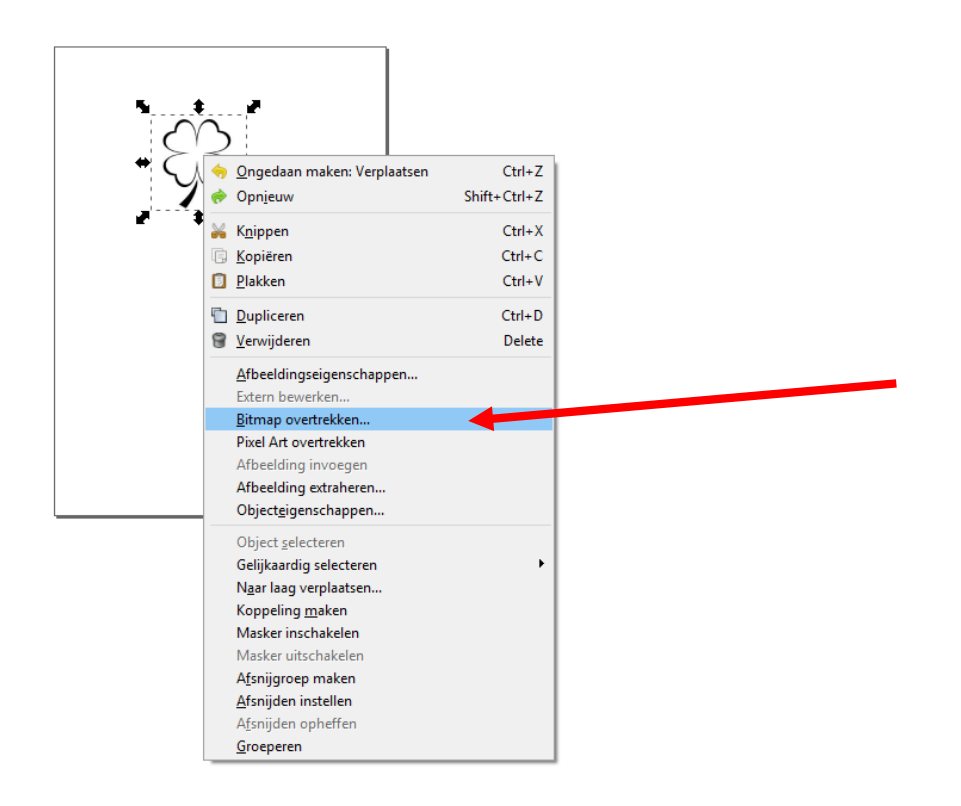

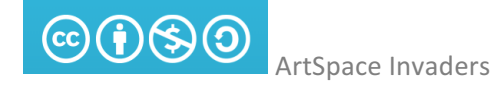

• Controleer of **GRENSWAARDE HELDERHEID** staat ingesteld. Klik daarna op **OK**!

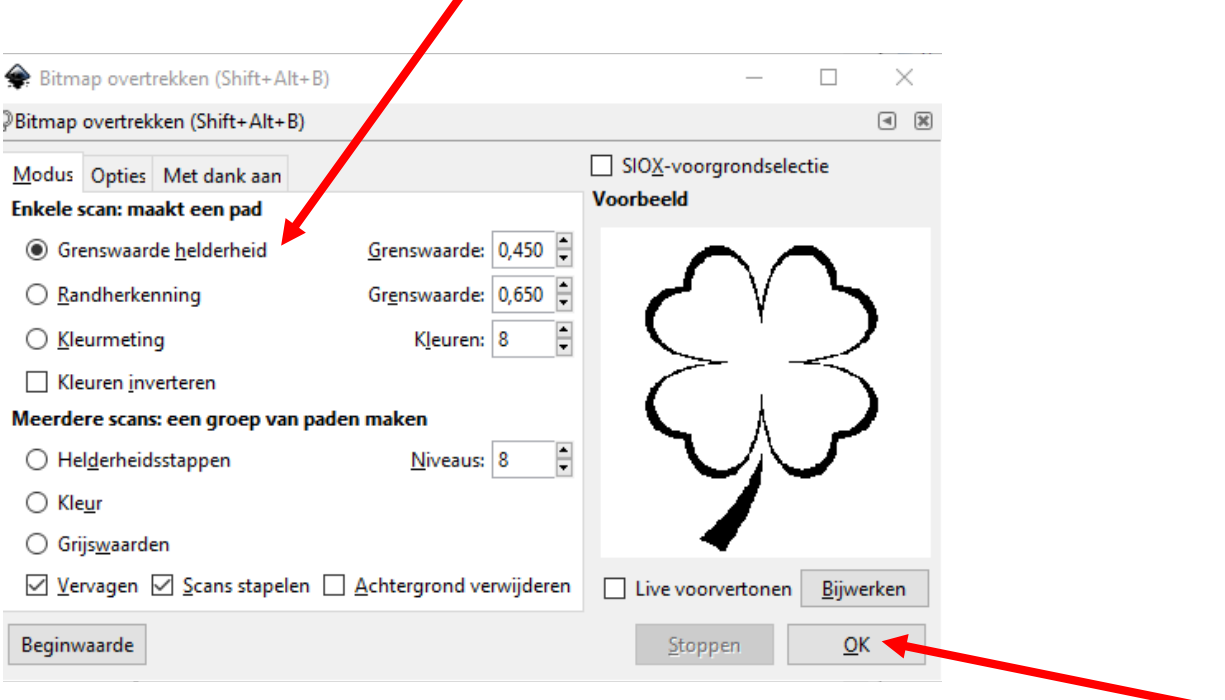

- **Op** je oude plaatje, staat nu een **BITMAP**. Deze kun je **eraf slepen** met je muis.
- De **BOVENSTE TEKENING** is de **BITMAP**! Deze **BEWAAR** je!
- De **ONDERSTE** mag je **WEGGOOIEN** (delete).

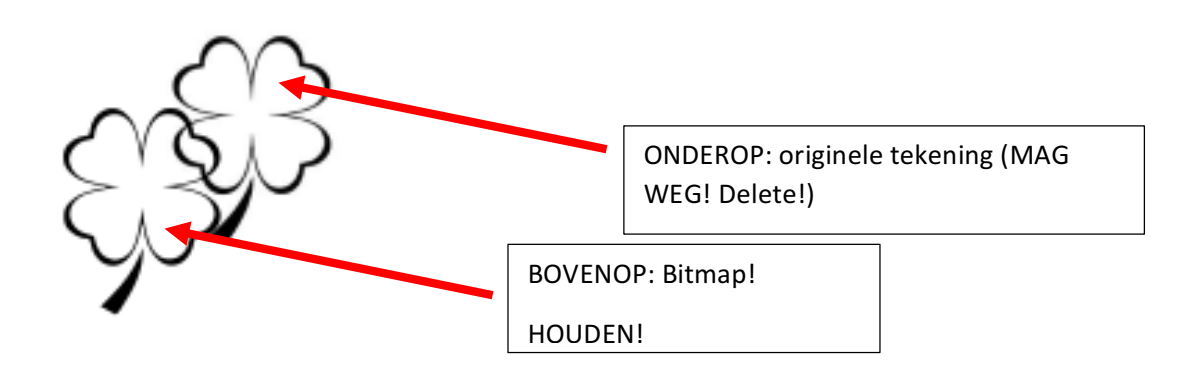

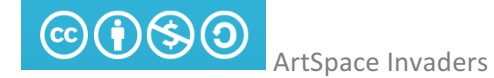

### VORMEN GRAVEREN en SNIJDEN

- Maak vormen die je wilt graveren ROOD en vormen die je wilt snijden ZWART.
- LIJNKLEUR aanpassen kan ook door onderin op de kleurtjes te klikken (onderste balk) en tegelijkertijd **SHIFT** in te drukken.

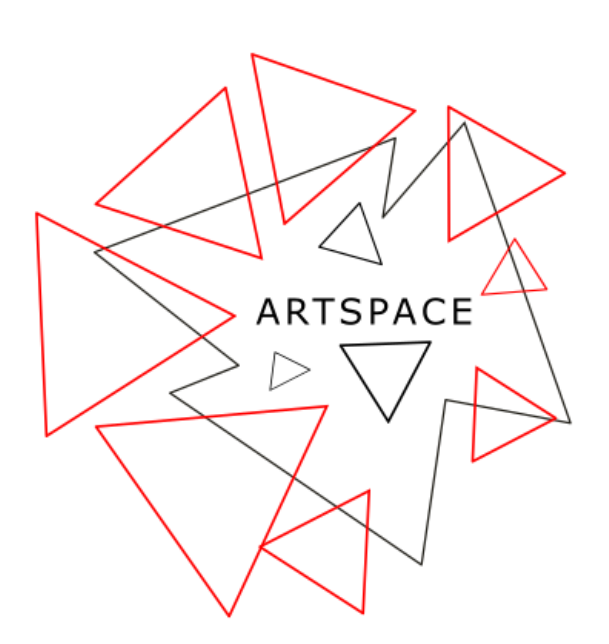

### OPSLAAN

- ROEP de docent met de USB  $\odot$  / MAIL NAAR **lasercutterkalsbeek@gmail.com**
- Klik op BESTAND, OPSLAAN ALS
- Kies als bestandstypte DXF
- Typ als bestandsnaam: Jouw naam
- Klik op opslaan